## Dla ułatwienia Państwu korzystania z nowej wersji IOK przygotowany został poniższy poradnik.

Aby przejść do odpowiedzi na interesujące Państwa pytanie należy w nie kliknąć.

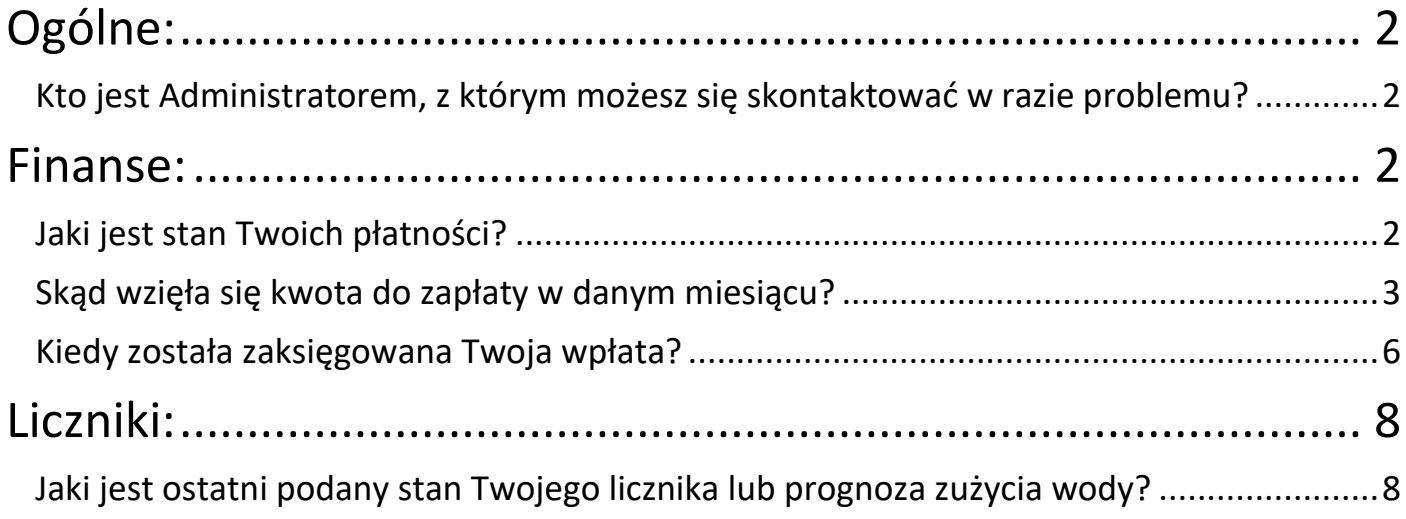

## <span id="page-1-0"></span>Ogólne:

# <span id="page-1-1"></span>Kto jest Administratorem, z którym możesz się skontaktować w razie problemu?

#### ODP. Niezbędne dane znajdziemy w prawym górnym rogu na pierwszej stronie po

#### zalogowaniu się do IOK

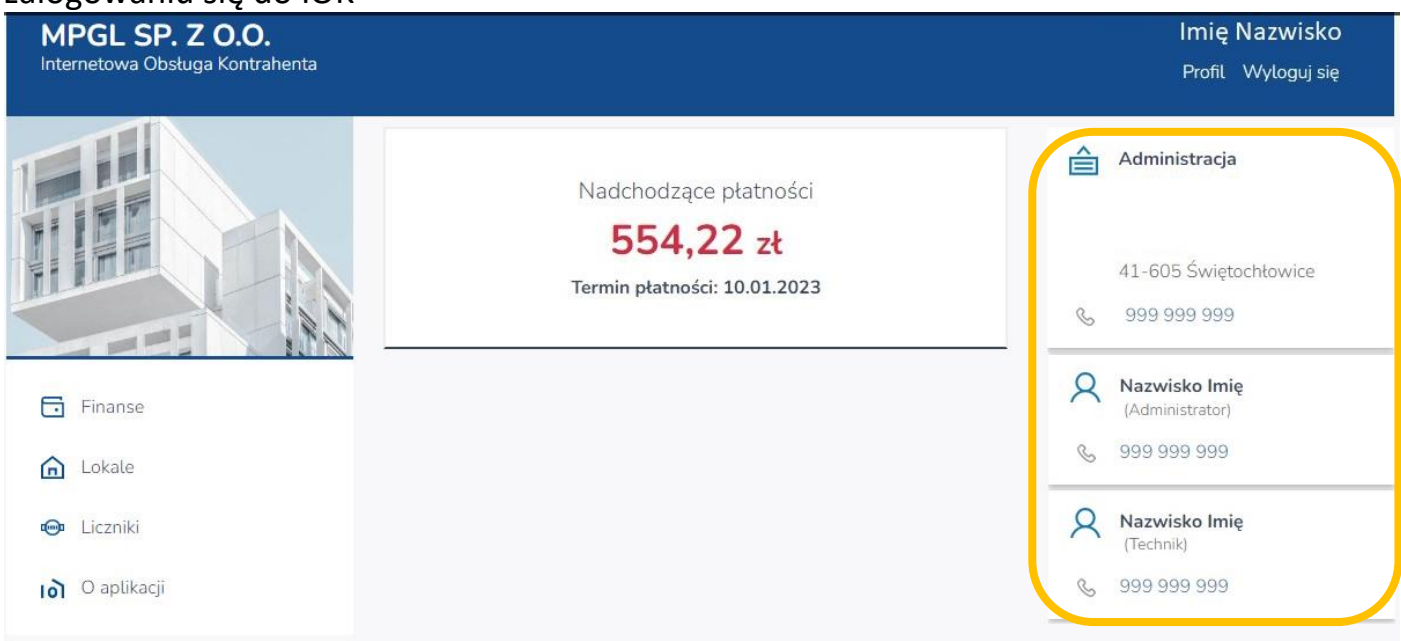

# <span id="page-1-3"></span><span id="page-1-2"></span>Finanse: Jaki jest stan Twoich płatności?

ODP. Aktualny stan swoich płatności można zobaczyć już na głównej stronie, zaraz po

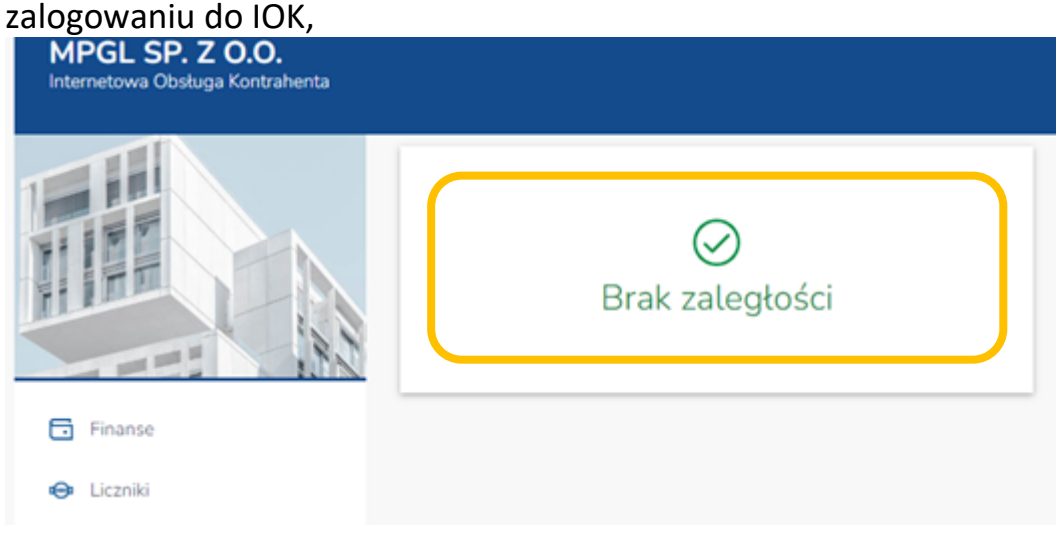

może on też wskazywać wartość zadłużenia,

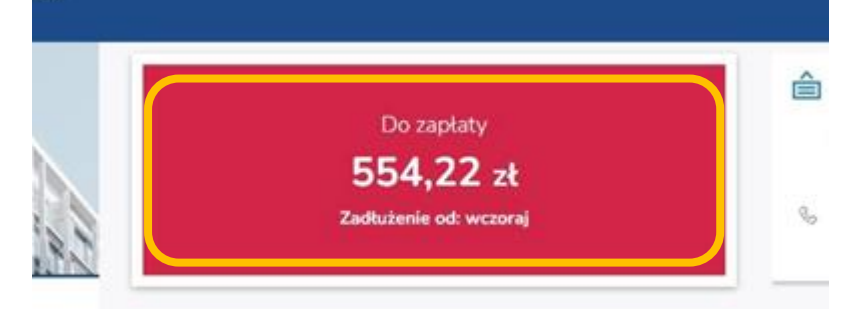

#### lub zbliżający się termin płatności wraz z kwotą.

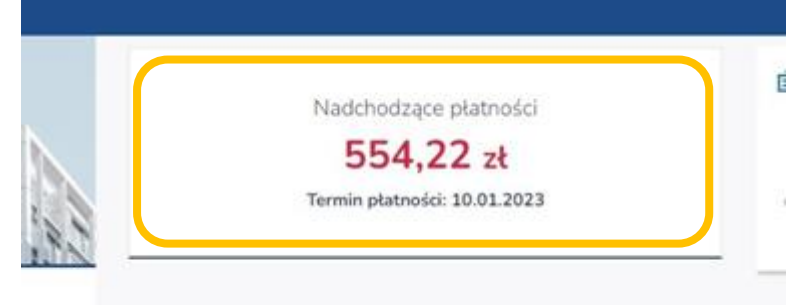

# <span id="page-2-0"></span>Skąd wzięła się kwota do zapłaty w danym miesiącu?

#### ODP. Wybieramy opcję FINANSE,

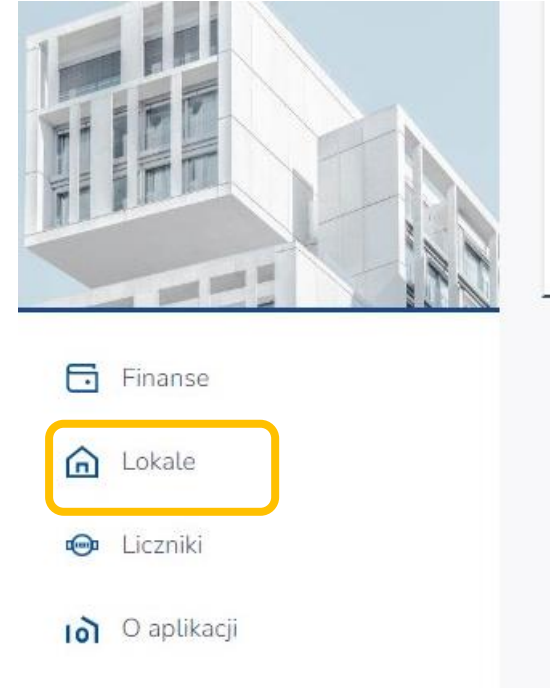

## - wybieramy adres LOKALU,

GRU

2022

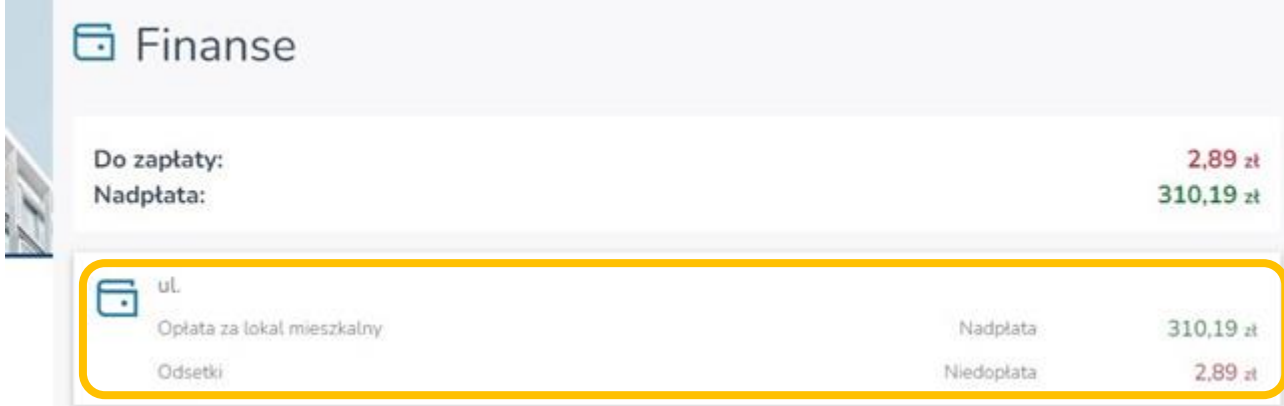

## - następnie wybieramy interesujący nas miesiąc,

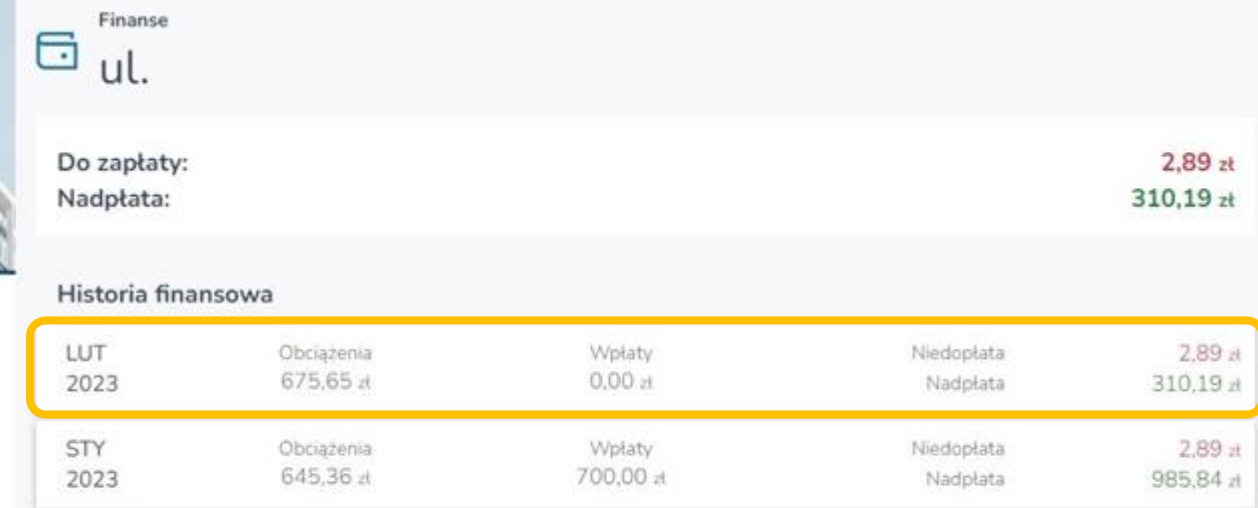

Wptaty.

1 400,00 zł

Niedopłata

Nadplata

 $2.89A$ 

931.20 zł

# - wybieramy RODZAJ naliczenia lub rozliczenia,

Obciążenia

645,36 zł

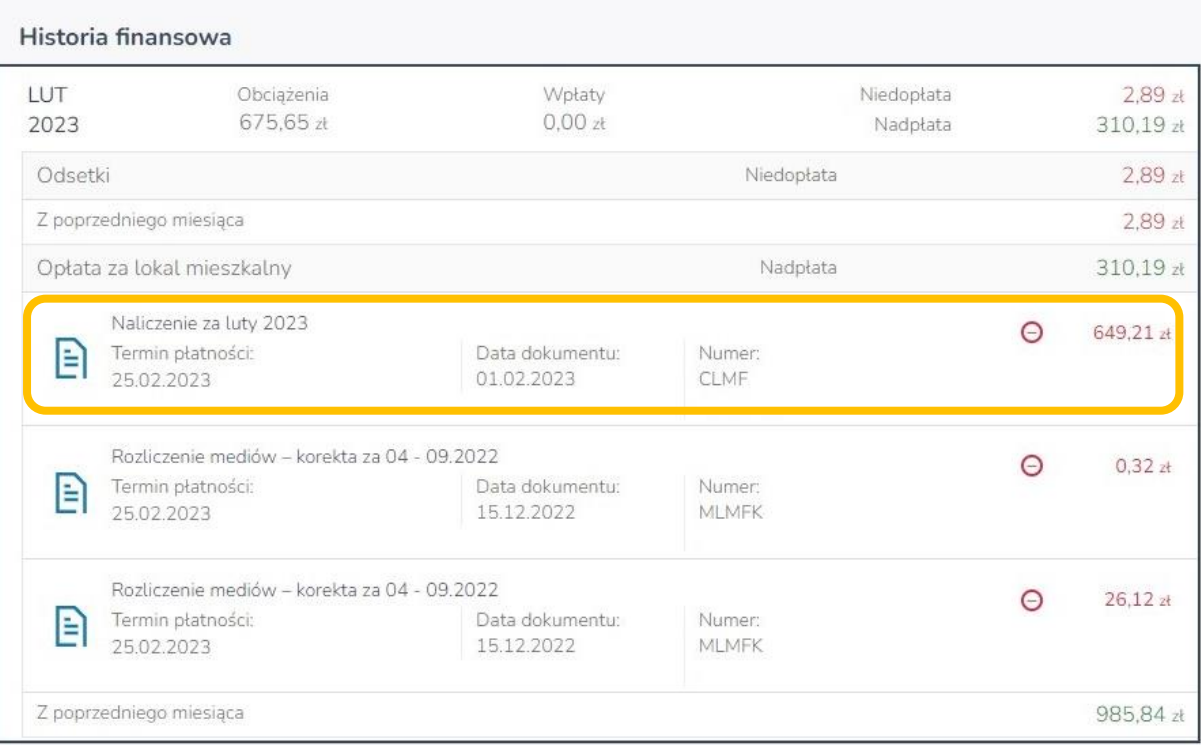

- po wybraniu rodzaju naliczenia, otrzymujemy informację szczegółową, co do naliczonej kwoty wraz terminem płatności oraz numerem konta do wykonania przelewu.

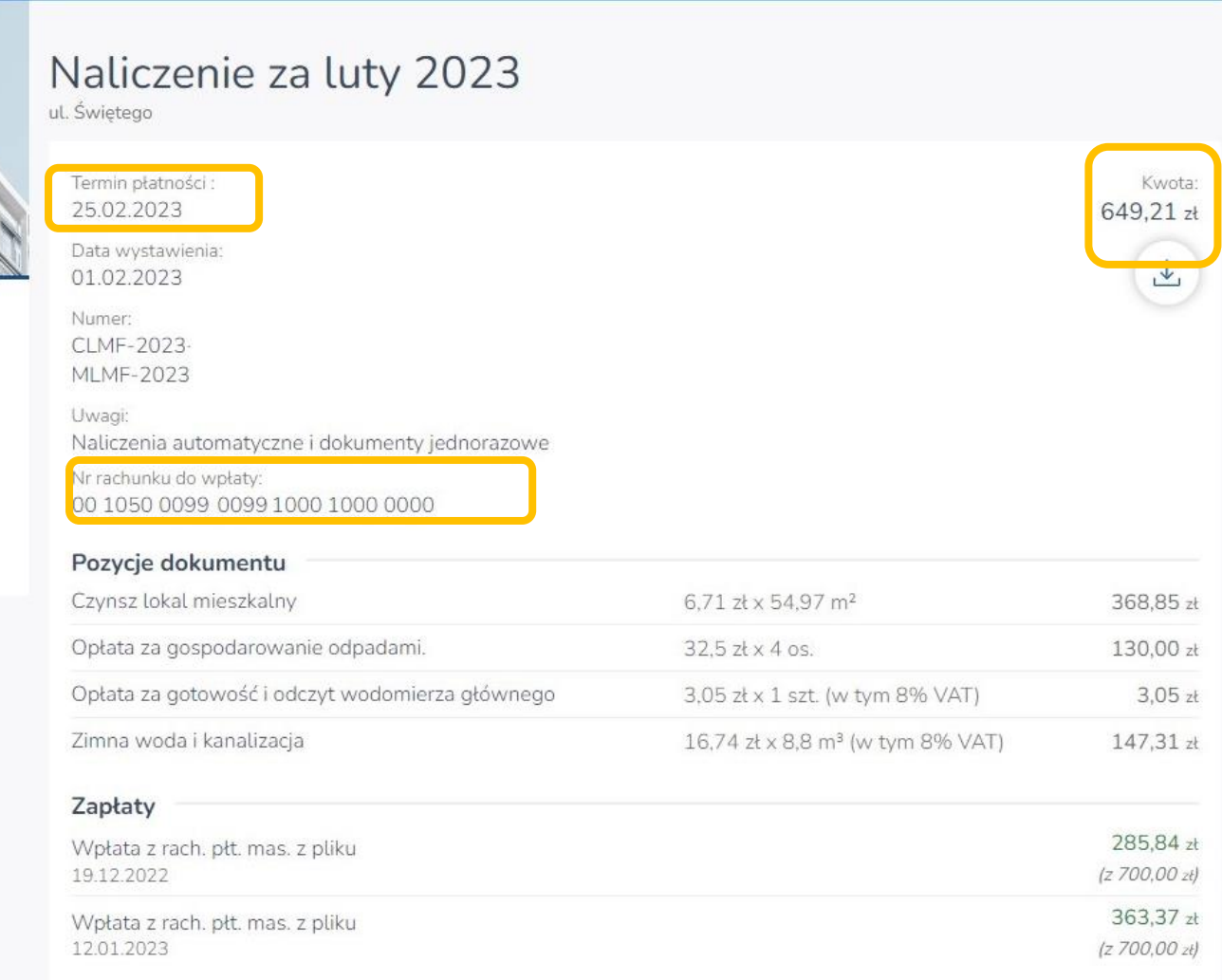

Î,

# <span id="page-5-0"></span>Kiedy została zaksięgowana Twoja wpłata?

ODP. Wybieramy opcję FINANSE,

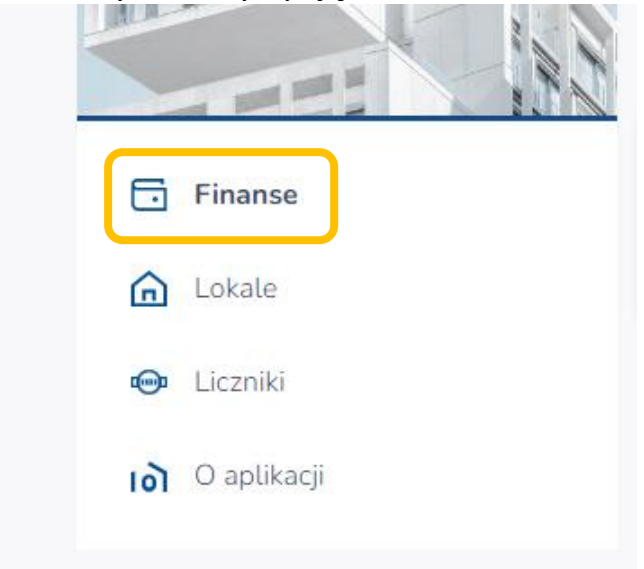

## - wybieramy adres z LOKALU,

| <b>同</b> Finanse                               |            |                        |
|------------------------------------------------|------------|------------------------|
| Do zapłaty:<br>Nadpłata:                       |            | $2,89$ zł<br>310,19 zł |
| Ul.<br>$\bullet$<br>Opłata za lokal mieszkalny | Nadplata   | 310,19 zł              |
| Odsetki                                        | Niedopłata | $2,89$ at              |

- następnie wybieramy interesujący nas miesiąc,

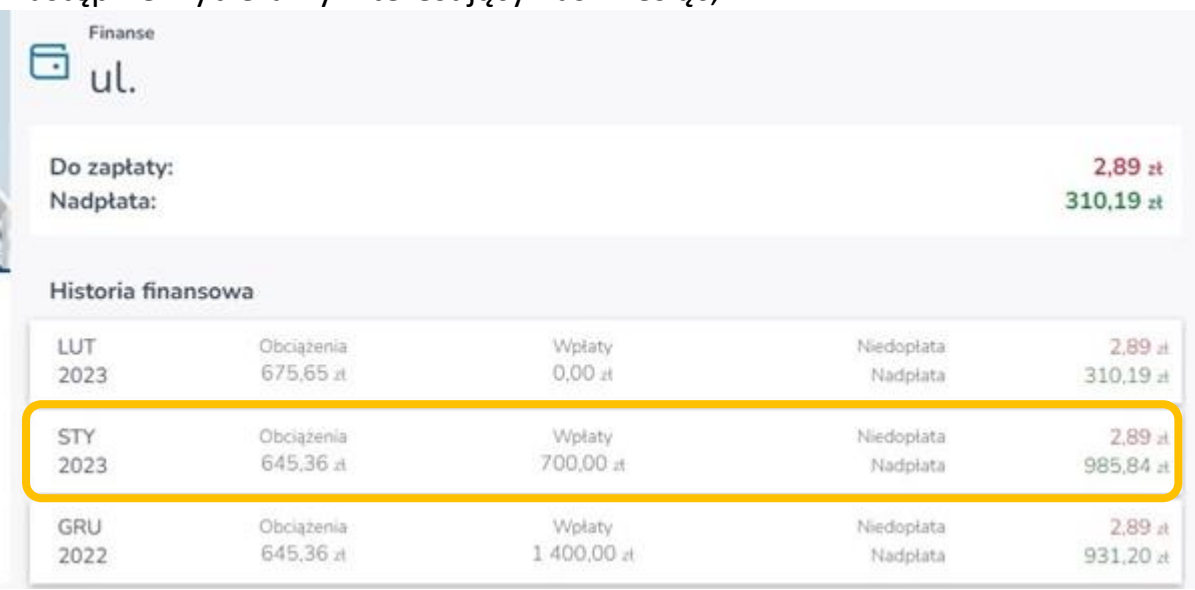

## - wybieramy RODZAJ naliczenia,

Historia finansowa

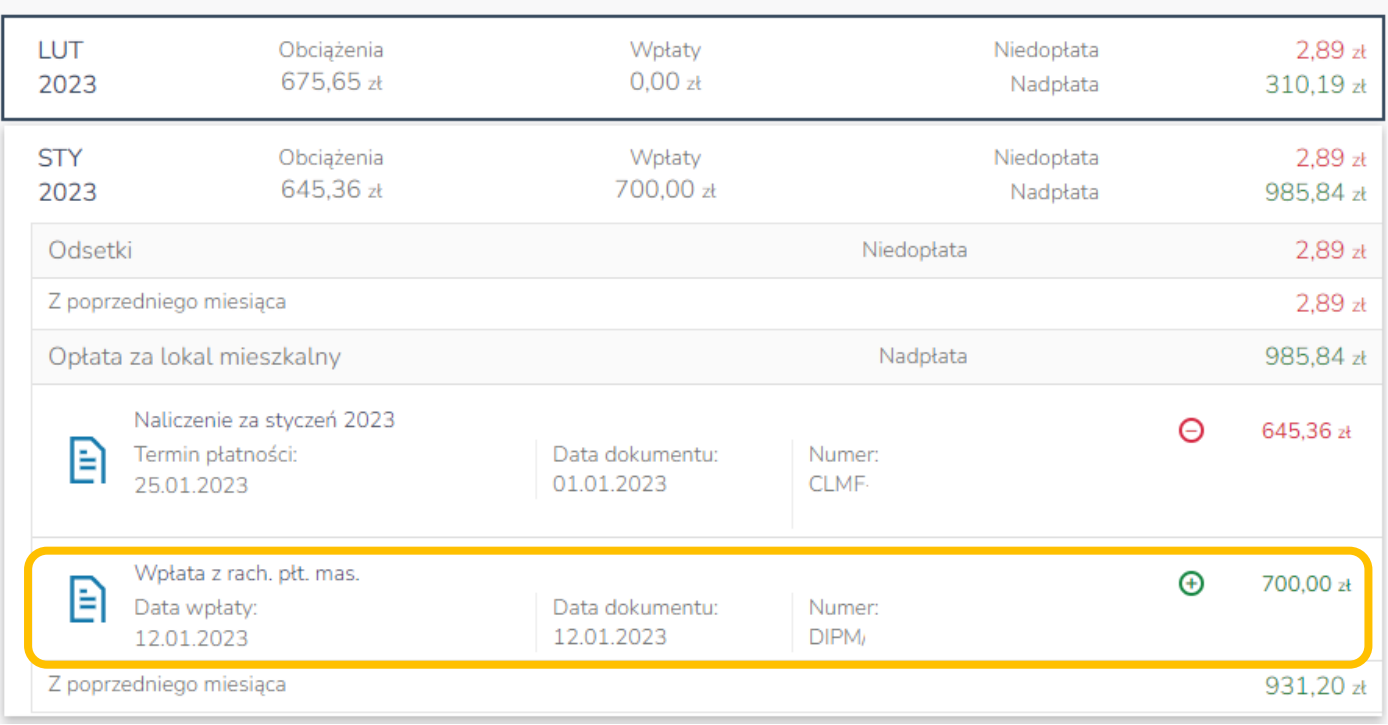

- po wybraniu pozycji WPŁATA BANKOWA, otrzymujemy informację szczegółową o wpłaconej kwocie, terminie i tytule przelewu.

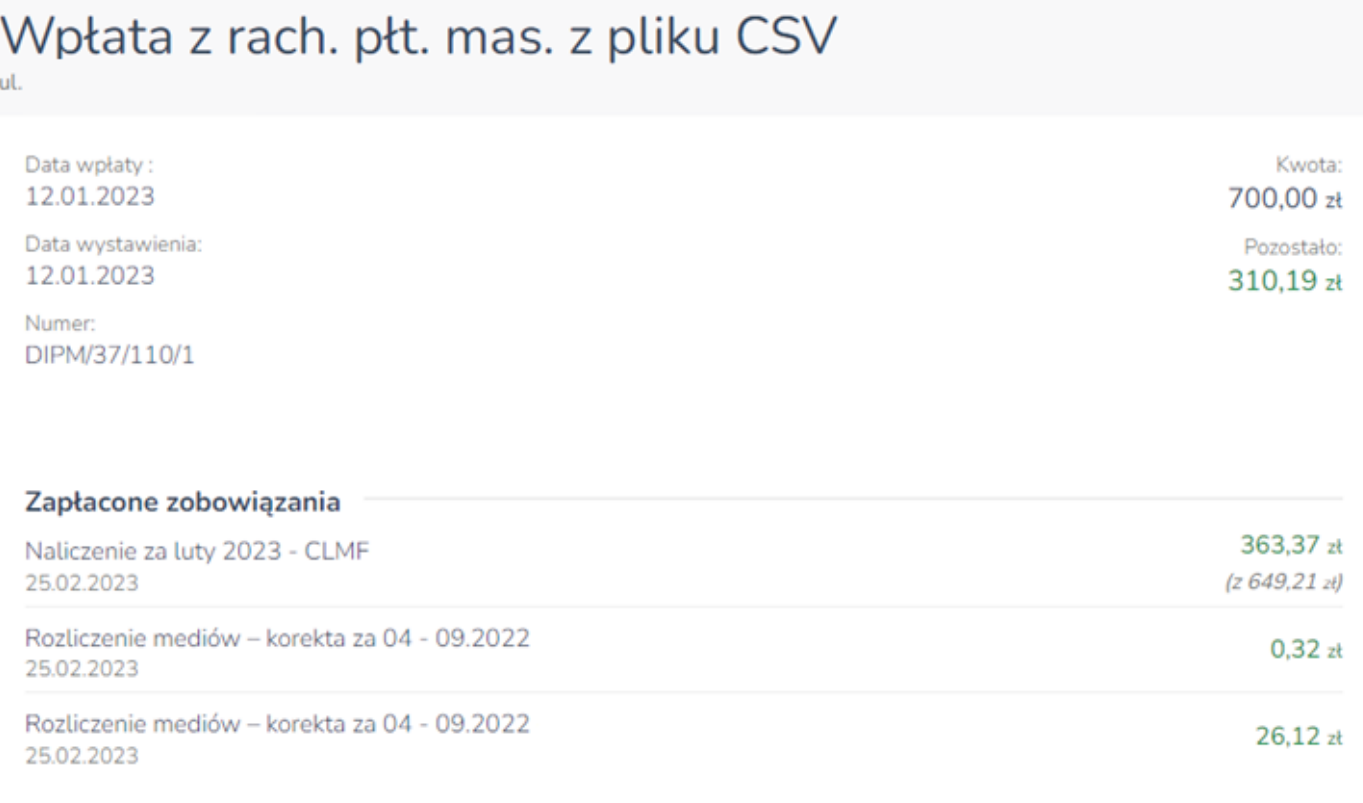

## <span id="page-7-0"></span>Liczniki:

# <span id="page-7-1"></span>Jaki jest ostatni podany stan Twojego licznika lub prognoza zużycia wody?

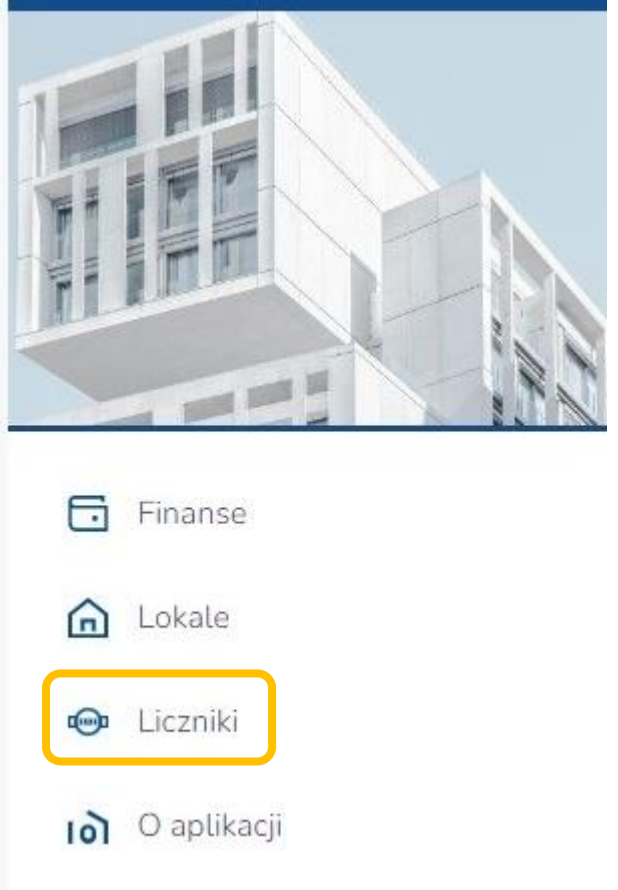

ODP. Wybieramy LICZNIKI ze strony głównej,

- wybieramy licznik zarejestrowany w lokalu, możemy zobaczyć historie zgłoszonych odczytów i prognoz.

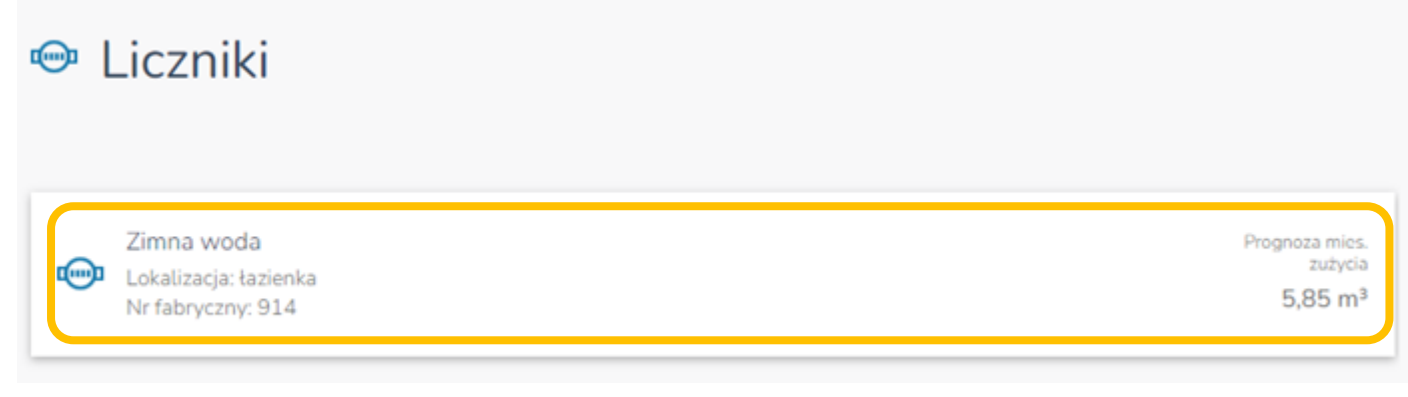